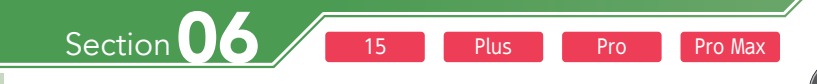

# **ウィジェットを利用する – Instrumed Internal (1) P.24手順③の画面で、下部の[編 : (4) 画面を左右にスワイプして、ウィジェッ**

**iPhoneでは、ニュースや天気など、さまざまなカテゴリの情報をウィジェットで確認 することができます。ウィジェットの順番は入れ替えることができるので、好みに合 わせて設定しましょう。**

## **ウィジェットで情報を確認する** 1 1

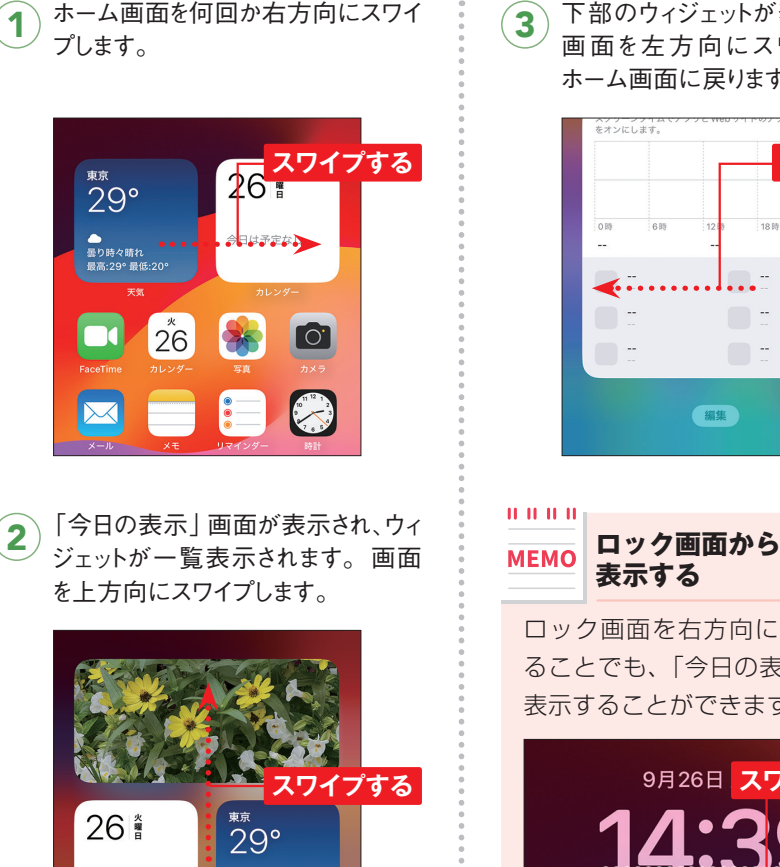

ー<br>曇り時々晴れ<br>最高:29° 最低:20'

下部のウィジェットが表示されます。 画面を左方向にスワイプすると、 ホーム画面に戻ります。

OS・Hardware

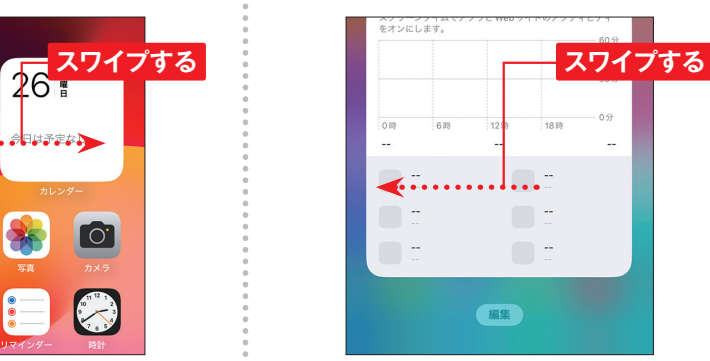

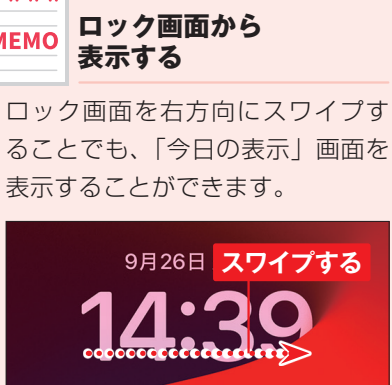

## **ウィジェットを追加/削除する**

P.24手順 3の画面で、下部の [編 集] をタップします。

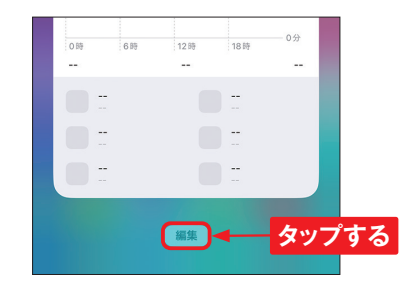

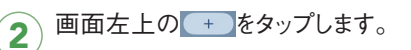

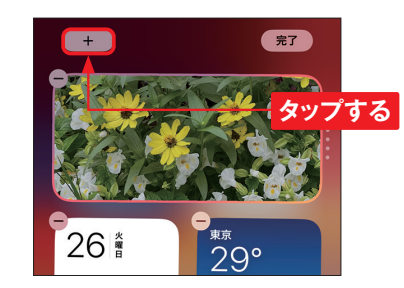

追加したいウィジェット(ここでは[時 **3)** 追加したいウィジェット<br>- 計1) をタップします。

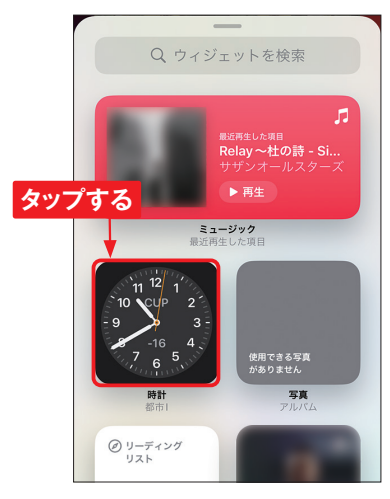

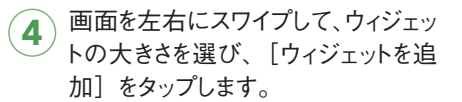

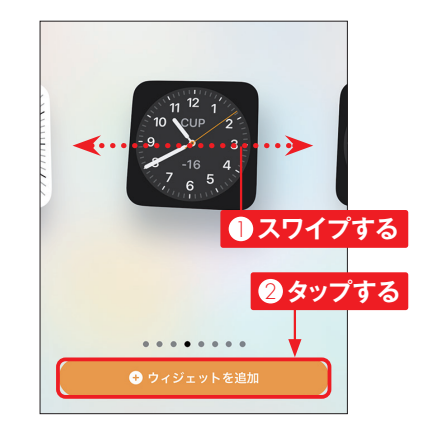

ウィジェットが追加されます。ウィジェッ トを削除する場合は $\lceil -\rangle$  [削除] の順にタップします。 画面右上の [完了]をタップすると、編集が終 了します。 5

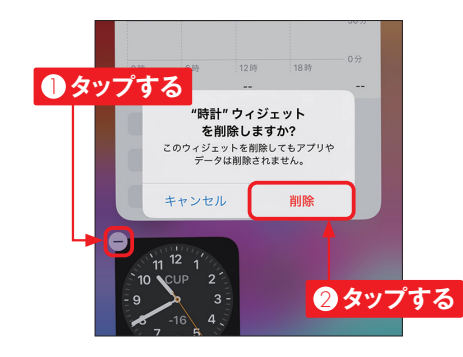

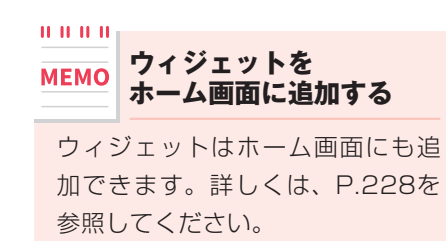

今日は予定なし

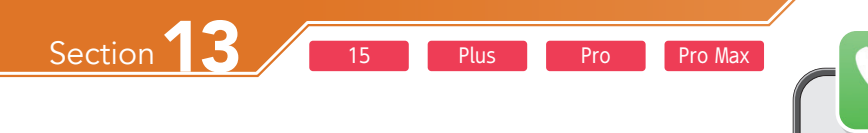

# **留守番電話を確認する**

**留守番電話は、ロック画面や「電話」アプリで確認できます。留守番電話を利用する には、「お留守番サービスEX」(有料)もしくは「電話きほんパック」(有料)に加入 しておく必要があります。**

Application

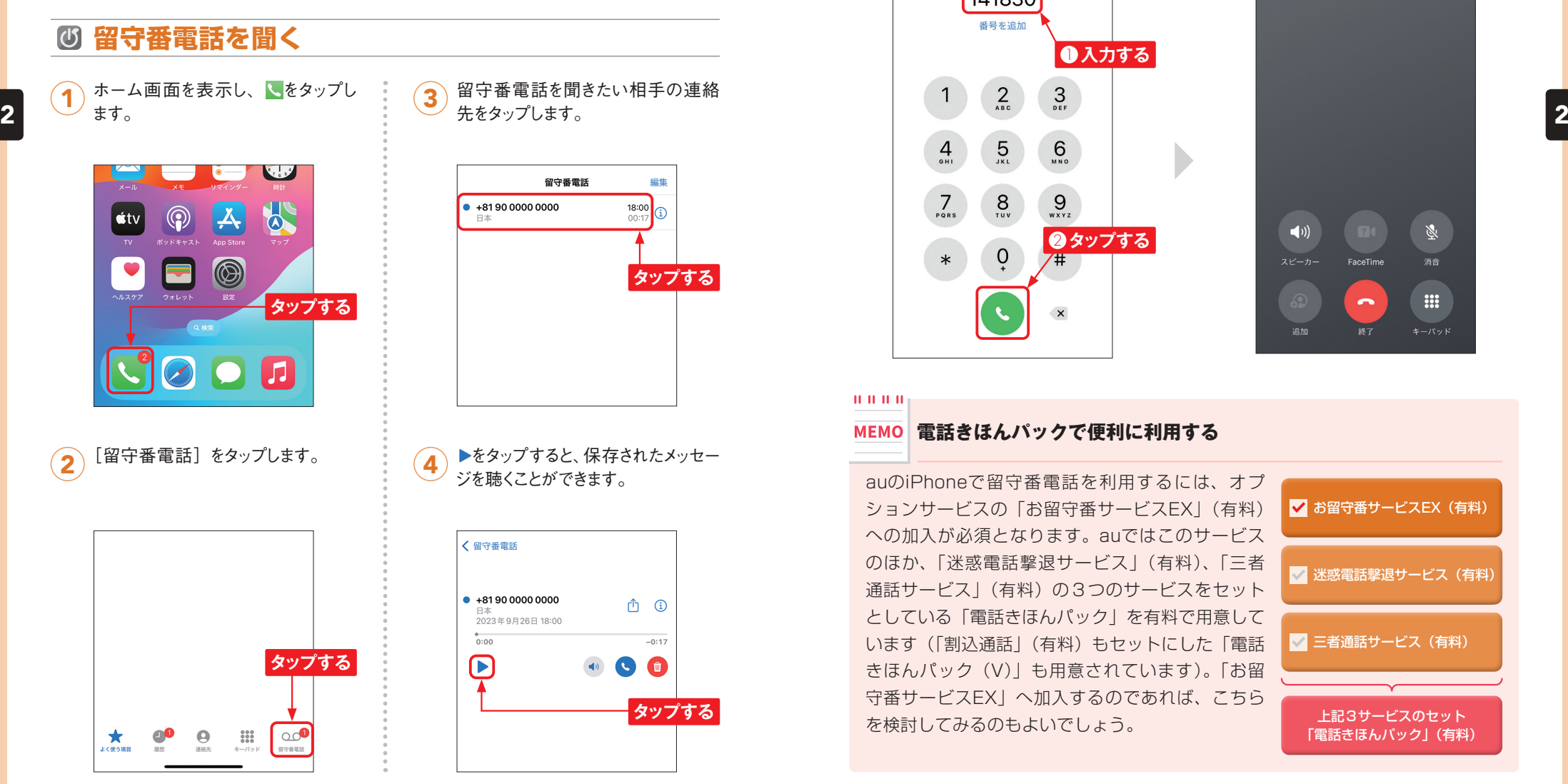

## **留守番電話の呼び出し時間を設定する**

**●入力する** 

2 **タップする**

 $6<sub>180</sub>$ 

 $9\nu x \nu z$ 

 $\times$ 

1 P.40手順①~②を参考に「電話」 (2) 設定が完了すると、音声案内で「設<br>ファプリの「キーパッド」画面を表示」 (2) 定を承りました」 とアナウンスされ アプリの「キーパッド」画面を表示し、 「1418」と入力し、さらに留守番 電話の呼び出し秒数(5~55秒。 ここでは [30]) を入力して、 ●をタッ プします。

> 141830 番号を追加

> > $\frac{5}{15}$

 $\sum_{\text{v}}$ 

 $\overline{0}$ 

 $\frac{4}{1}$ 

 $7$ <sub>PORS</sub>

 $\ast$ 

![](_page_1_Picture_6.jpeg)

FaceTime

 $\rightarrow$ 

 $\blacktriangleleft$ 

 $7 - h -$ 

論加

#### 0.0000

#### MEMO 電話きほんパックで便利に利用する

auのiPhoneで留守番電話を利用するには、オプ ションサービスの「お留守番サービスEX」(有料) への加入が必須となります。auではこのサービス のほか、「迷惑電話撃退サービス」(有料)、「三者 通話サービス|(有料)の3つのサービスをセット としている「電話きほんパック」を有料で用意して います(「割込通話」(有料)もヤットにした「雷話 きほんパック(V)」も用意されています)。「お留 守番サービスEX」へ加入するのであれば、こちら を検討してみるのもよいでしょう。

![](_page_1_Picture_10.jpeg)

 $\mathbb{Z}$ 

消音

**III** 

![](_page_2_Picture_0.jpeg)

**iPhoneでアプリを購入したり、音楽・動画を購入したりするには、Apple IDに支払 い情報を設定します。支払い方法は、クレジットカード、キャリア決済などから選べ ます。**

#### **Apple IDにクレジットカードを登録する**  $\sigma$ 1 ホーム画面で[設定]をタップします。 す。 3

![](_page_2_Picture_4.jpeg)

![](_page_2_Picture_282.jpeg)

![](_page_2_Picture_6.jpeg)

![](_page_2_Picture_283.jpeg)

[クレジット/デビットカード]にチェッ クが付いていることを確認します。 チェックが付いていない場合はタップ してチェックを付けます。

![](_page_2_Picture_9.jpeg)

カード番号、有効期限、セキュリティ 。 請求先住<br>コードを入力したら、「請求先住所」 プします。 の自分の名前をタップします。 5

![](_page_2_Picture_11.jpeg)

請求先氏名を入力します。 6

![](_page_2_Picture_284.jpeg)

請求先住所を入力し、[完了]をタッ

![](_page_2_Picture_15.jpeg)

![](_page_2_Picture_16.jpeg)

場合は、キャリア決済やApple Gift Cardを利用できます。Apple Gift Cardを利用する場合は、ホー ム画面で[App Store]をタップ し、 ◎→ [ギフトカードまたはコー ドを使う]の順にタップして、画 面に従ってコードを登録します。

![](_page_3_Figure_0.jpeg)

**「メッセージ」アプリでは、音声や位置情報をスムーズに送信できる便利な機能が利 用できます。なお、それらの機能を利用できるのは、iMessageが利用可能な相手の みとなります。**

### **メッセージで利用できる機能**

**メッセージでは、iMessageに対応したアプリやメッセージ効果を利用して、メッセー ジを装飾することができます。**

#### **●主な機能**

![](_page_3_Figure_5.jpeg)

力画面になります。画面をなぞるこ

とで文字を書けます。

ン」の2タイプ があります。

## **位置情報をメッセージで送信する**

<u>4</u>

「メッセージ」アプリでiMessageを 利用中に、+をタップします。

![](_page_3_Picture_8.jpeg)

[位置情報]をタップします。位置 情報に関する項目が表示されたら 「アプリの使用中は許可]をタップし て、「メッセージ」アプリの使用を許 可します(P.76MEMO参照)。 <u>2</u>

![](_page_3_Figure_10.jpeg)

[共有]をタップし、任意の共有時 間帯をタップします。 3

![](_page_3_Picture_12.jpeg)

●をタップすると、位置情報が送信 されます。タップすると、「現在地」 画面が表示され、そこで地図をタッ プすると、全画面で地図が表示さ れ、より詳細に周辺の地図を確認 することができます。また、画面上 部の相手の名前または雷話番号を タップし、[位置情報をリクエスト] をタップすると、相手の位置情報を 求めるメッセージを送信できます。

![](_page_3_Figure_14.jpeg)

![](_page_3_Picture_387.jpeg)

相手のメッセージをタッチすると、 上部にTapbackが現れます。リア クションのアイコンをタップして 送信します。

![](_page_3_Picture_17.jpeg)

![](_page_4_Picture_0.jpeg)

# **プロファイルを作成する**

**Safariでは、「仕事」や「趣味」などのテーマごとにプロファイルを作成し、用途に応**

Application

**じて切り替えることができます。プロファイルの設定により、お気に入りや閲覧履歴、 タブグループの分類が可能となります。**

![](_page_4_Figure_4.jpeg)

## **プロファイルを切り替える**

Safariを起動した状態で、ツール <mark>1</mark>)Safariを起動した状態で、ツール ( 初回はスタートページが表示されま<br>ノブーの口をタップします。

 $000$ Phone 14 Proよりも小さく、丸みを帯びたボディーになったiPhone<br>i Pro 「iPhone 15」シリーズが9月22日に発売されま した。既に手に入れた人、予約をしたに<mark>タップする</mark> 検討している人など、さまざまでしょう。 ITmedia Mobile編集部では、新型iPhoneは購入す 本あ a news.yahoo.co.jp  $\mathcal{C}_{\mathcal{D}}$  $\rightarrow$ Γĥ  $\Box$ 

2 ▲ >をタップします。

![](_page_4_Picture_9.jpeg)

[プロファイル] をタップし、切り替え たいプロファイルをタップします。なお、 「個人用」はプロファイルを作成する と自動で追加されます。  $\bf(3)$ 

個人用のタブグループ 編集 実了 <u>■ 個人用-1個のタブ</u>  $\checkmark$ □ 天気  $\Box$   $= -2$ **■タップする** ■ ■タップする ■ プライベート 十 空の新規タブグループ √ 個人用  $\Delta$ + 1個の々 仕事 剛 ■ プロファイル 個人用:

![](_page_4_Picture_12.jpeg)

![](_page_4_Picture_13.jpeg)

![](_page_4_Picture_14.jpeg)

![](_page_4_Picture_15.jpeg)

![](_page_5_Figure_0.jpeg)

## **動画を撮影する**

**iPhoneの動画撮影では、さまざまな機能が用意されています。「アクションモード」 や「シネマティックモード」などを利用することで、映画のような本格的な動画撮影 も可能です。**

## **動画を撮影する**

ホーム画面で[カメラ]をタップし、<br>カメラを起動します。カメラモードが 「写真」になっているときは、画面 を右方向に1回スワイプし、「ビデオ」 に切り替えます。  $\mathbf{1}$ 

![](_page_5_Picture_5.jpeg)

●をタップして撮影を開始します。 撮影中は画面上部の撮影時間が赤 く表示されます。撮影中にピンチす ると、ズームイン/アウトできます。 2

![](_page_5_Picture_7.jpeg)

●をタップすると、動画の撮影を終 了します。撮影した動画を確認する には、画面左下に表示されるサムネ イルをタップします。

Application

![](_page_5_Picture_9.jpeg)

![](_page_5_Picture_10.jpeg)

歩きながら撮影する場合は、手ぶ れ補正をしてくれる「アクション モード| が便利です。手順2で画 面左上の図をタップすると、アク ションモードが利用できるように なります。なお、アクションモー ドで撮影できる解像度は最大2.8K です。

![](_page_5_Picture_12.jpeg)

## **シネマティックモードで撮影をする**

ホーム画面で[カメラ]をタップし、[シ ネマシティック]までスワイプします。 「シネマティックビデオ | 画面が表示 されたら、[続ける]をタップします。 1

![](_page_5_Picture_15.jpeg)

![](_page_5_Picture_16.jpeg)

![](_page_5_Picture_17.jpeg)

![](_page_5_Picture_18.jpeg)

![](_page_5_Picture_19.jpeg)

![](_page_5_Picture_20.jpeg)

シネマティックモードでは、動画 撮影の際に被写体の動きを認識し、 自動で被写体にピントを合わせ、 周囲をぼかすことができます。さ らに、被写体の動きを認識して自 動で追従したり、人物が顔を向け た方向にピントの対象を変更した りする機能があります。また、撮 影後の編集で、ぼかしの度合いや ピントの対象を変えることもでき ます(P.163参照)。

![](_page_6_Figure_0.jpeg)

**iPhoneでは、位置情報を取得して現在地周辺の地図を表示できます。地図の表示方法 も航空写真を合わせたものなどに変更して利用できます。**

#### **現在地周辺の地図を見る**  $\sigma$

ホーム画面で [マップ]をタップしま

![](_page_6_Picture_3.jpeg)

現在地が表示されていない場合は、  $\overline{\mathbf{2}}$ ) 現在地か表示さ<br>  $\overline{\mathcal{Z}}$  タをタップします。

![](_page_6_Picture_5.jpeg)

現在地が青色の点で表示されます。 地図を拡大表示したいときは、拡大 したい場所を中心にピンチオープン します。画面の範囲外を見たいとき は、ドラッグすると地図を移動できま す。 3

![](_page_6_Picture_7.jpeg)

## **3Dマップ**

 $0.00000$ 

地図画面を2本指で上方向にドラッ グすると、3Dマップが表示されま す。[2D]をタップすると、もと の表示に戻ります。

![](_page_6_Picture_10.jpeg)

## **地図を利用する**

をタップします(アイコンは表示

![](_page_6_Figure_14.jpeg)

2) [航空写真] をタップします。

![](_page_6_Picture_16.jpeg)

地図情報と航空写真を重ねた画面 が表示されます。もとに戻す場合は、 手順2の画面を表示して、[詳細 マップ]をタップします。 3

![](_page_6_Picture_18.jpeg)

## ■■をタップします (アイコンは表示 → 2 イン 建物やお店の名称をタップします。<br>中の地図によって変化します)。 → 2 コン ●表示方法を切り替える ●建物の情報を表示する

![](_page_6_Picture_20.jpeg)

建物やお店の名称、写真などが表 示されます。表示部分を上方向に スワイプすると、詳細な情報が表示 されます。 × をタップすると、表示 が消えます。  $(2)$ 

![](_page_6_Picture_22.jpeg)

![](_page_7_Figure_0.jpeg)

**iCloudの「探す」機能で、iPhoneから警告音を鳴らしたり、遠隔操作でパスコードを 設定したり、メッセージを表示したりすることができます。万が一に備えて、確認し ておきましょう。**

![](_page_7_Figure_2.jpeg)

iPhoneの 位 置 が 円で表示されます。 「あなたのデバイ ス」のデバイスをク リックします。 4

![](_page_7_Figure_4.jpeg)

![](_page_7_Figure_5.jpeg)

![](_page_7_Figure_6.jpeg)

![](_page_7_Figure_7.jpeg)

#### $\mathbf{H} \cdot \mathbf{H} \cdot \mathbf{H} \cdot \mathbf{H}$

6

#### **最後の位置情報を送信する MEMO**

iPhoneの「探す」機能は、標準でオンになっています。[設定]→自分の名前→[探 す]→[iPhoneを探す]の順にタップして「最後の位置情報を送信」をオンにす ると、バッテリーが切れる少し前に、iPhoneの位置情報が自動で、Appleのサー バーに送信されます。そのためバッテリーがなくなって電源がオフになる寸前に、 iPhoneがどこにあったかを知ることができます。また、「"探す"ネットワーク」 をオンにすると、オフラインのiPhoneを探すことができ、電源オフになっていた り(最大24時間)、データが消去されてしまったりした端末でも探せます。

![](_page_8_Figure_0.jpeg)

# **スタンバイを利用する**

Application

**タップする**

**iPhoneを充電器に接続し、横向きに置いて固定すると、ロック画面の代わりにスタン バイが表示されます。iPhone 15 Pro / Pro Maxでは、「常にオン」画面が使えるので、 充電中にいつでも時計やウィジェットを確認できます。**

## **スタンバイの表示を切り替える**

iPhoneを充電器に接続 し、横向きに置いて固 定します。iPhone 15 / Plusの場合は、ロッ ク画面をタップします。 初回に「ようこそスタン バイへ」画面が表示さ れたら、「続ける]をタッ プします。 1

![](_page_8_Picture_7.jpeg)

T

ようこそスタンバイへ

を切り替えられます。

-<br>ウィジェット、お気に入りの写真、パーフェク

画面を上下にスワイプ すると、ウィジェットの切 り替えや時計のデザイン を切り替えることができ ます。 3

![](_page_8_Picture_9.jpeg)

## **ウィジェットを追加する**

ウィジェットのスタンバイ を表示した状態で左右 どちらかのウィジェットを タッチします。  $\overline{\mathsf{1}}$ 

![](_page_8_Picture_12.jpeg)

画面左上の (+)をタッ プし、 追 加したいウィ ジ ェット( こ こ で は [News])をタップし、 「ウィジェットを追加] を タップします。 <u>2</u>

![](_page_8_Picture_14.jpeg)

|画面右上の「完了]を タップすると、追加した ウィジェットが表示されま す。 3

![](_page_8_Picture_16.jpeg)

#### 0.0.0.0

**iPhone 15 Pro / Pro Maxで「常にオン」をオフにする**

iPhone 15 Pro / Pro Maxでは、ロック画面を表示したままにできる「常にオ ン」が初期状態でオンになっています。そのため、スリープ中でも画面に情報が 表示されます。設定をオフにする場合は、ホーム画面で「設定]→「スタンバイ] の順にタップし、「常にオン」をオフにします。

![](_page_9_Figure_0.jpeg)

**iPhoneの初期設定のときに、iCloudへバックアップ(Sec.53参照)したデータから 復元して、iPhoneを利用することができます。ほかのiPhoneからの機種変更のときや、 初期化したときなどに便利です。**

## **バックアップから復元されるデータ**

**古いiPhoneから機種変更をしたときや、初期化を行ったときには、iCloudへバックアッ プしたデータの復元が可能です。写真や動画、各種設定などが復元され、App Store でインストールしたアプリは自動的にダウンロードとインストールが行われます。な お、アプリのデータは個別に移行や復元が必要となります。**

![](_page_9_Figure_4.jpeg)

# 各種設定やメッセージなども復元さ

**iCloudストレージ一時利用** 機種変更や初期化の際に、利用で きるiCloudの容量を超えて一時的 にバックアップを作成することが できます。このバックアップを利 用するには、iPhone 15以前のモ デルでは、iOS 17にアップデート して、P.283手順 3 の画面で、[開 始]をタップし、画面の指示に従っ て操作します。バックアップの保 存期間は基本21日間です。

## **iCloudバックアップから復元する**

プリとデータを転送」画面が表示さ れるので、[iCloudバックアップから] をタップします。

![](_page_9_Figure_9.jpeg)

iCloudに バックアップしている Apple IDへ サ イン インします。 Apple IDを入力し、[continue]を タップします。 <u>2</u>

**iCloud** iCloud用Apple IDでサインイン **1人力する** ワードまたは Apple IDをお忘れですか?  $Z$  x  $C$  v  $D$  n  $M$   $\alpha$ 2 **タップする** continue

パスワードを入力し、[continue]

![](_page_9_Picture_13.jpeg)

![](_page_9_Picture_14.jpeg)

![](_page_9_Picture_15.jpeg)

古いパスコードの入力を求められた 場合は、バックアップを作成したとき のiPhoneのパスコードを入力します。 「iCloudバックアップを選択」画面 が表示されます。復元したいバック アップをタップします。画面の指示 に従って初期設定を進めると、復元 が開始され、iPhoneが再起動しま す。 5

![](_page_9_Picture_17.jpeg)

 $\fbox{3}\atop$ をタップします。  $\fbox{3}\atop$  continue]  $\gtrsim$  「  $\fbox{4}$  再起動が終わるとロック画面が表示<br>こと、そタップします。 スコードを入力しロックを解除すると、 ホーム画面が表示されます。  $\left( 6\right)$ 

![](_page_9_Picture_19.jpeg)

プリが再インストールされ、ホーム

画面の配置が復元されます。